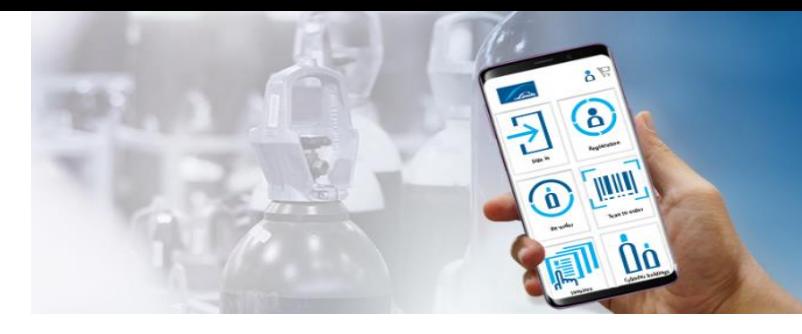

# **LINDE ONLINE SHOP -OHJEET**

#### Tervetuloa käyttämään Linde online shop-verkkokauppaa!

Näissä ohjeissa kerrotaan verkkokaupan perustoiminnoista. Mikäli verkkokaupan käytöstä tulee kysyttävää, voitte aina olla yhteydessä asiakaspalveluumme info.fi[@linde.com](mailto:info.fi@linde.com)

### Sisällys

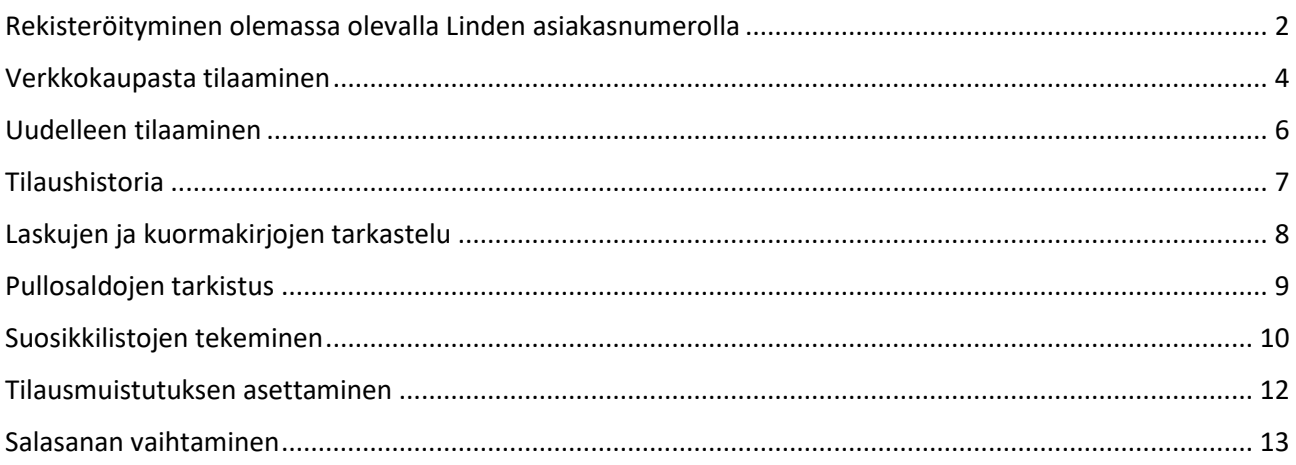

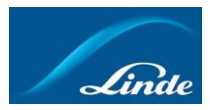

### <span id="page-1-0"></span>Rekisteröityminen olemassa olevalla Linden asiakasnumerolla

- 1. Mene osoitteeseen <https://www.linde-gas.fi/shop>
- 2. Klikkaa "Kirjaudu/Rekisteröidy" oikeasta yläkulmasta

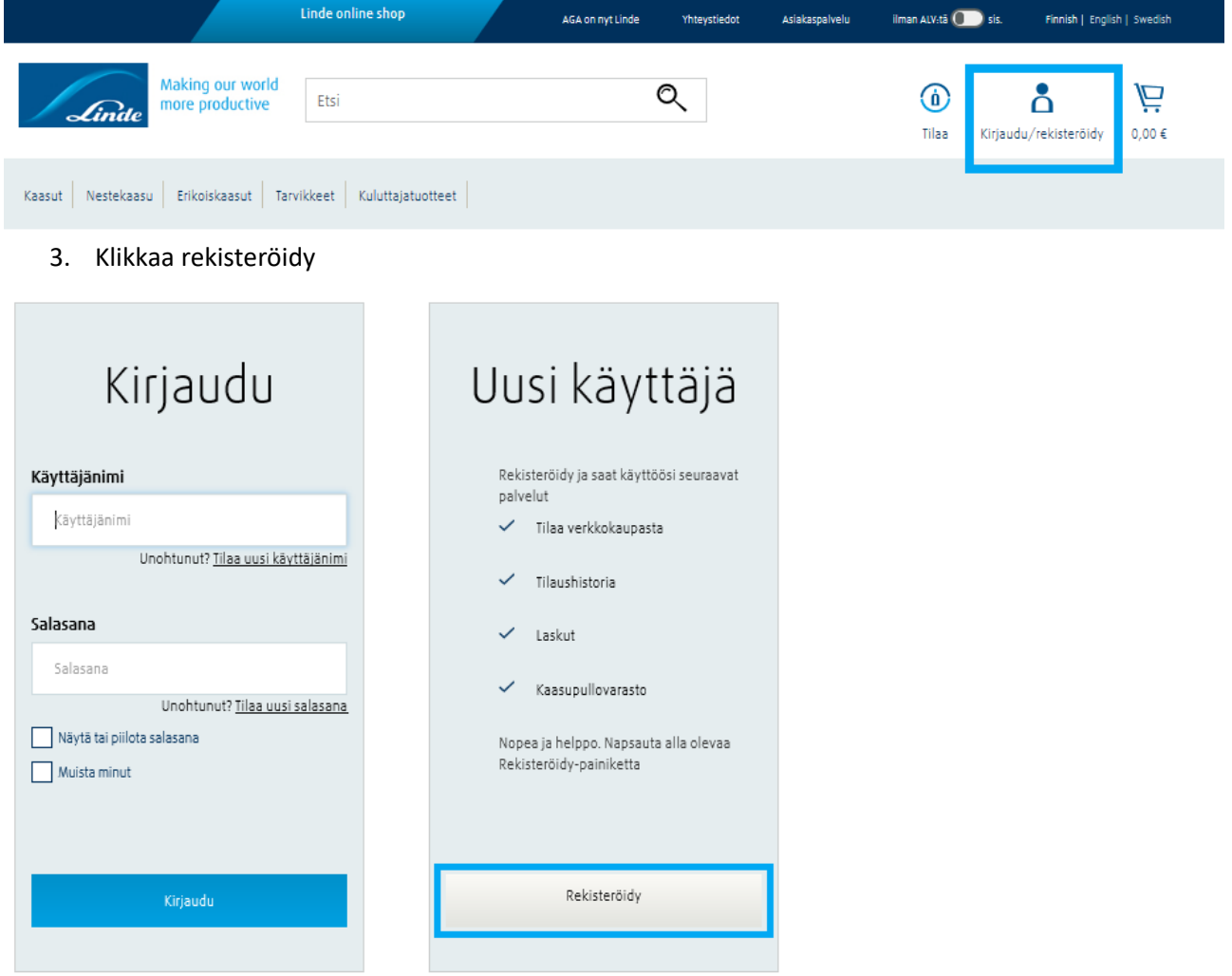

4. Valitse vaihtoehto "Rekisteröi nykyinen asiakas"

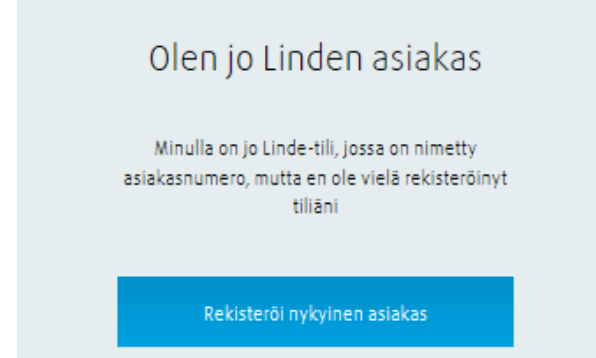

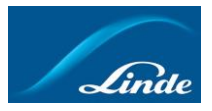

5. Syötä tiedot aikaisemman kuormakirjan tai laskun pohjalta. Käyttämällä laskun numeroa kirjautumisessa pääset tarkastelemaan kaikkia asiakasnumeroitasi. Kuormakirjan pohjalta kirjauduttaessa näet kyseisen asiakasnumeron tiedot.

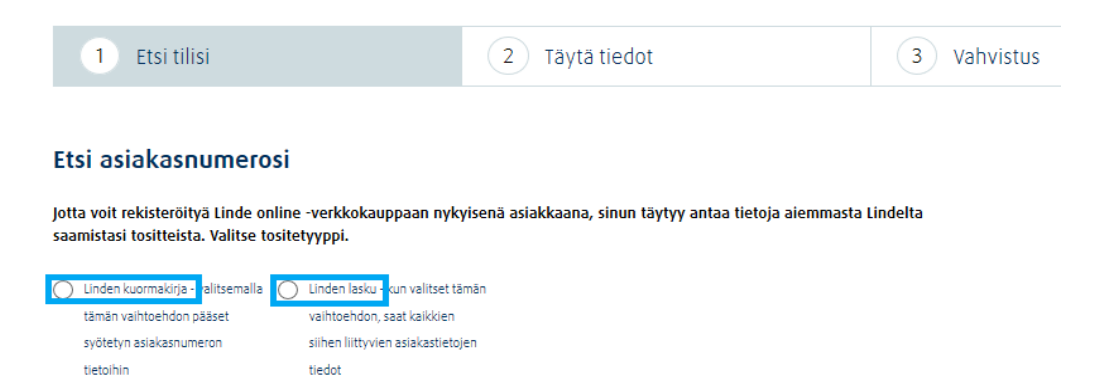

- 6. Täytä tarvittavat tiedot ja paina "Etsi oma tili"
- 7. Tarkista tietosi ja hyväksy tiedot rastittamalla tietojen hyväksyminen. Tämän jälkeen voit luoda käyttäjätunnuksen ja salasanasi.
- 8. Paina "Viimeistele rekisteröityminen"
- 9. Varmista vielä oletusasiakasnumerosi, jotta pullotoimitukset tulevat oikeaan osoitteeseen sekä pullotilauksiin tarkoitetulle asiakasnumerolle.
- 10. Nyt voit käyttää Linde online-verkkokauppaa ja tehdä tilauksia.

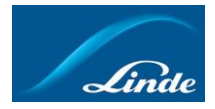

### <span id="page-3-0"></span>Verkkokaupasta tilaaminen

1. Kirjaudu sisään oikean yläkulman "Kirjaudu/Rekisteröidy" -painikkeesta

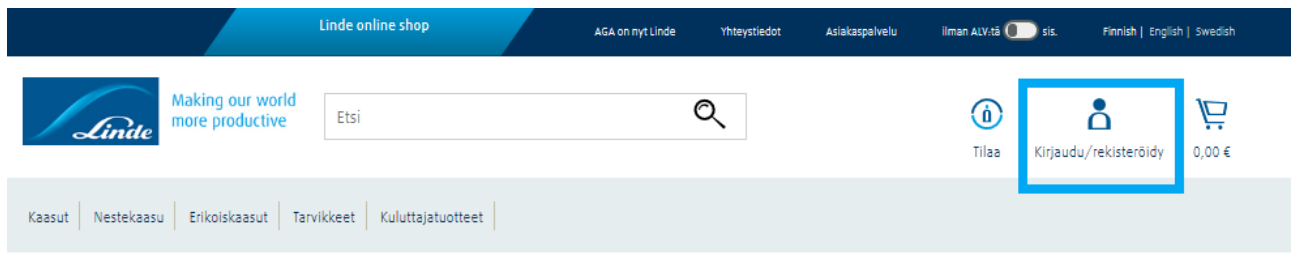

2. Valitse haluamasi tuoteryhmä vasemman yläkulman valikosta

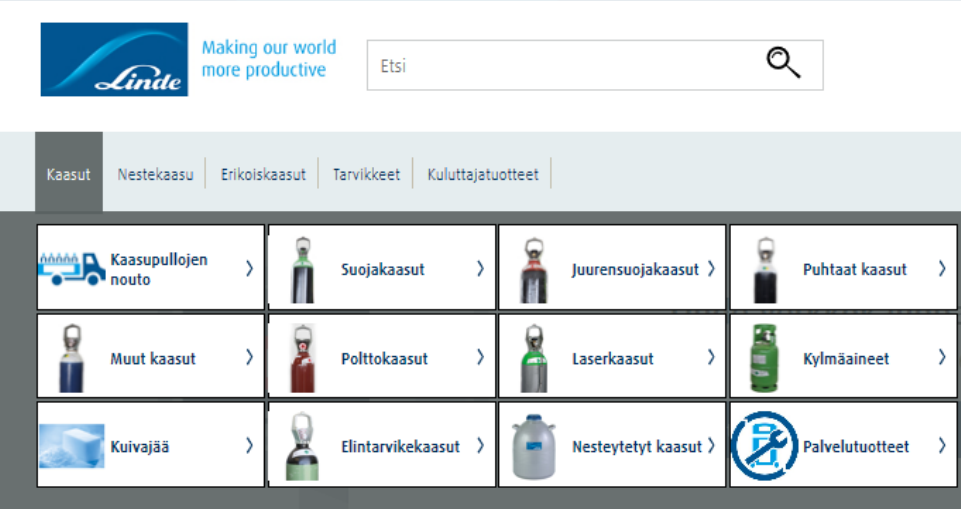

- 3. Selaa tuotteita ja löydettyäsi haluamasi tuotteen, paina "Lisää ostoskoriin". Voit myös hakea tuotteita tuotteen nimellä tai tuotenumerolla sivun yläosassa näkyvästä hakukentästä
- 4. Valitse koko ja kappalemäärä. Paina tämän jälkeen "Lisää ostoskoriin"

#### MISON® 18 NEMO® PLUS

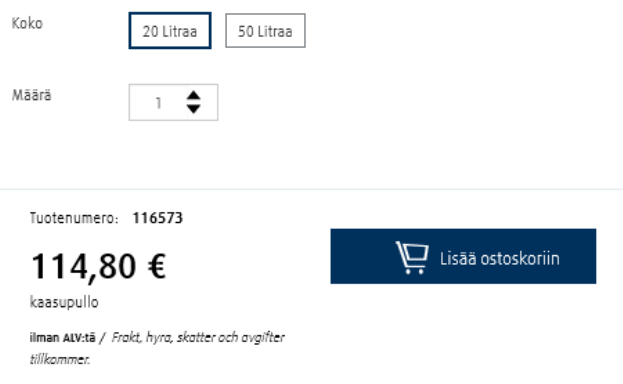

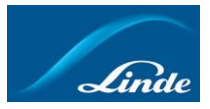

5. Voit nyt jatkaa ostoksia tai siirtyä suoraan viimeistelemään tilauksesi painamalla "Siirry ostoskoriin"

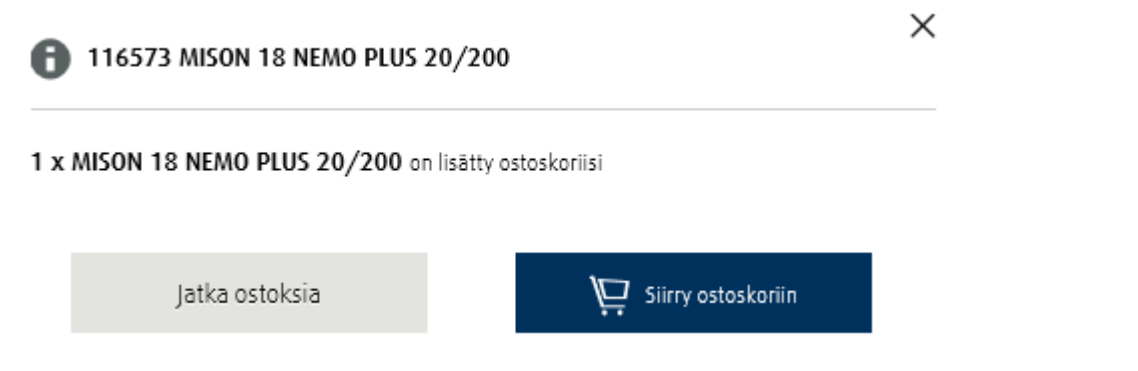

- Jos sinulla on ylimääräisiä palautuksia, muista lisätä ylimääräiset palautukset tilaukselle lisäämällä tyhjien pullojen noudon. Löydät tyhjien tuotteiden noudon tuotekategorian "Kaasupullojen nouto" alta. Näin voimme taata kuljetukseen riittävästi tilaa ylimääräisten tyhjien noudolle.
- 6. Tarkista vielä tilauksesi sisältö ostoskorista ja paina "Kassalle". Lisää vielä tilauksellesi viite ja ilmoita tarkat ohjeet kuljettajalle tuotteiden toimittamiseksi.

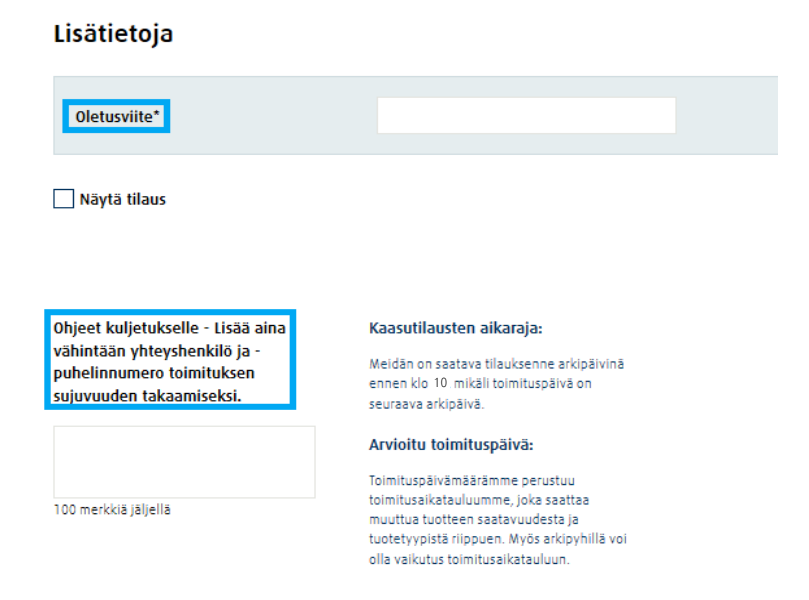

7. Lähetä tilauksesi painamalla sivun oikeasta alareunasta "Päätä tilaus".

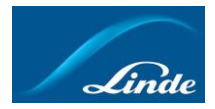

#### <span id="page-5-0"></span>Uudelleen tilaaminen

1. Kirjaudu sisään painamalla "Kirjaudu/Rekisteröidy" oikeasta yläkulmasta

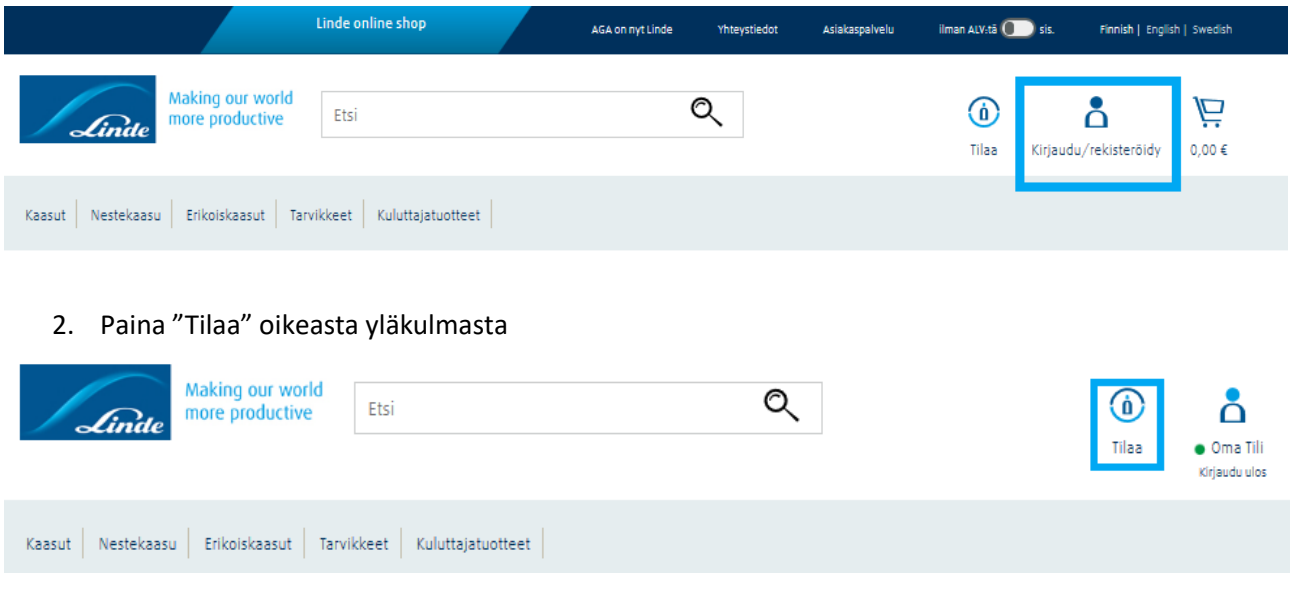

3. Voit tilata tuotteita uudelleen "Nopea tilata", "Viimeksi tilatut", "Suosikkilistat" tai "Tilaushistoria" välilehtien kautta. Tarvittaessa voit myös tarkastella pullosaldojasi ja lisätä saldoillasi olevia tuotteita uudelle tilaukselle

# Uudelleen tilaaminen Lindelta on helppoa

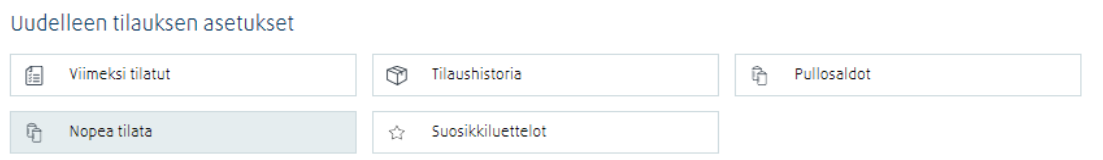

- 4. "Nopea tilata" -välilehdellä syötä tuotenumero ja kappalemäärä tuotteiden lisäämiseksi ostoskoriin, muissa toiminnoissa valitse haluamasi rivi, paina "Tilaa uudelleen" -painiketta, muuta tarvittaessa kappalemäärää ja lisää tuotteet ostoskoriin
- 5. Kun olet lisännyt kaikki tuotteet, siirry kassalle ja tarkista vielä tilauksesi ennen tilauksen päättämistä.

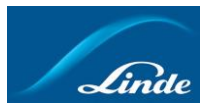

### <span id="page-6-0"></span>Tilaushistoria

1. Kirjaudu sisään ja paina "Tilaa" oikeasta yläkulmasta

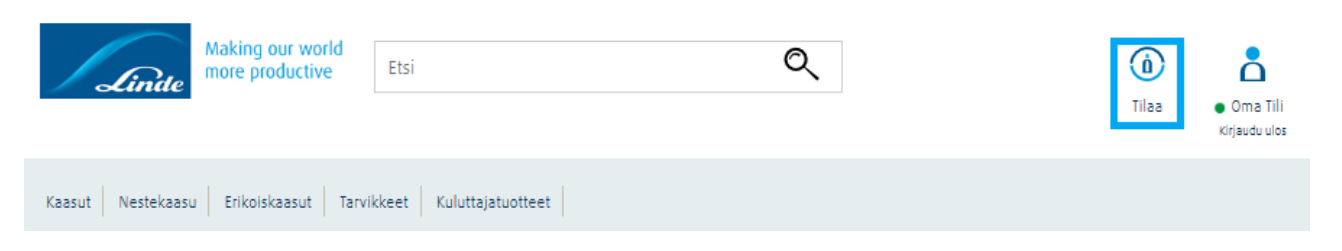

2. Valitse "Tilaushistoria" -välilehti

# Uudelleen tilaaminen Lindelta on helppoa

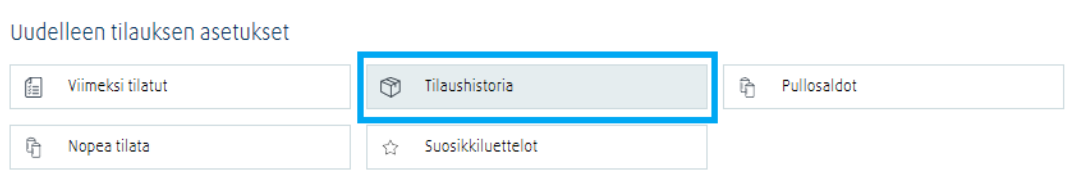

3. Voit tarkastella aiempien tilauksiesi sisältöjä klikkaamalla riviä. Voit tarvittaessa valita edellisistä tilauksistasi haluamasi pohjan uudelle tilaukselle painamalla "Tilaa uudelleen"

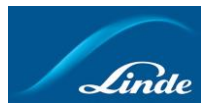

#### <span id="page-7-0"></span>Laskujen ja kuormakirjojen tarkastelu

1. Kirjaudu sisään ja klikkaa omiin tietoihisi oikeasta yläkulmasta

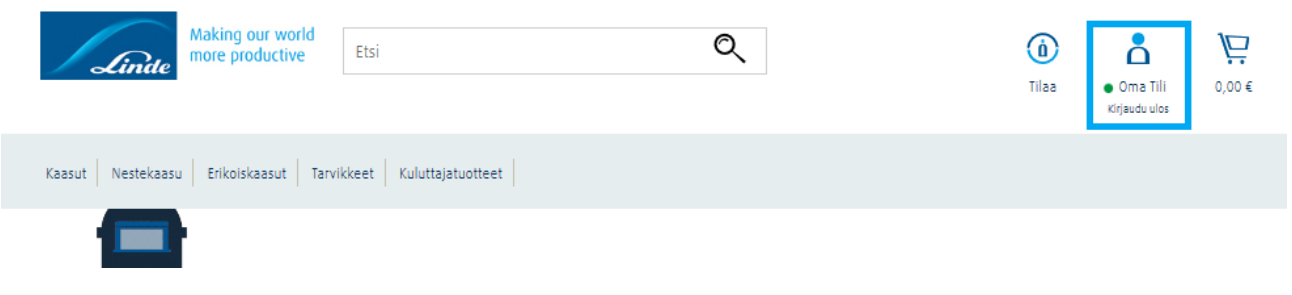

#### 2. Paina "Laskut" -välilehteä

Valitse yksi tai useita asetuksia alla näytettäväksi

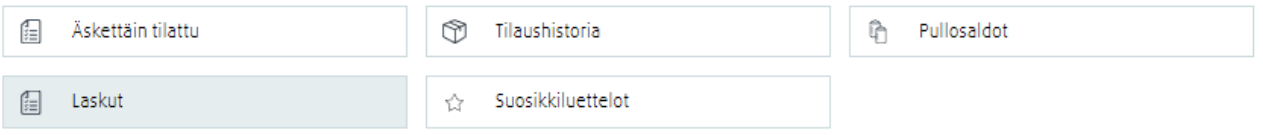

3. Selaa listaa alaspäin ja paina "Näytä dokumentit" niistä tilauksista, joista haluat tulostaa laskuja tai kuormakirjoja. Mikäli haluat tulostaa kaikki laskut tietyltä aikaväliltä, selaa sivua alaspäin ja lataa tiedot PDF-dokumenttina tai Excel-tiedostona

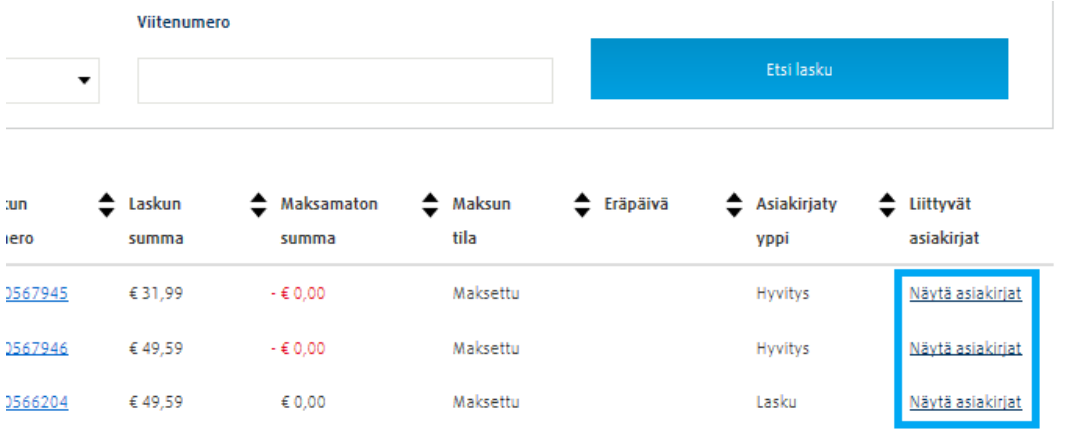

4. Paina "Lataa kaikki", mikäli haluat tulostaa sekä kuormakirjan että laskun. Klikkaamalla riveillä näkyviä "Lataa" -painikkeita saat ladattua kyseisen rivin dokumentin yksittäin

### Liittyvät asiakirjat

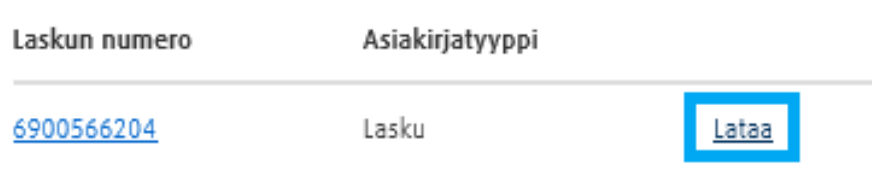

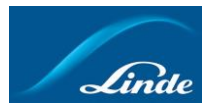

#### <span id="page-8-0"></span>Pullosaldojen tarkistus

1. Kirjaudu sisään ja siirry omiin tietoihisi oikeasta yläkulmasta

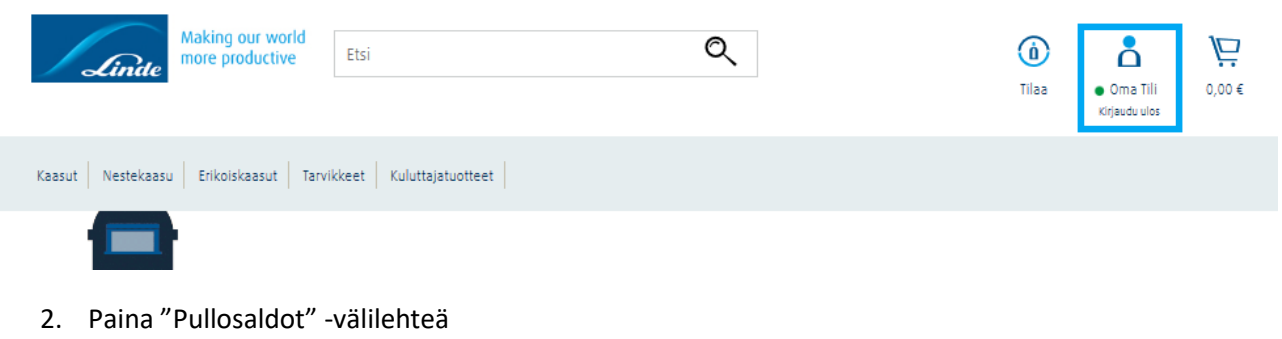

Valitse yksi tai useita asetuksia alla näytettäväksi

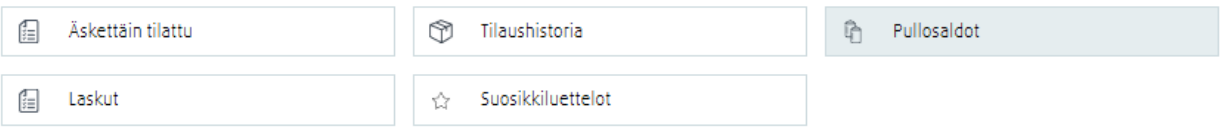

- 3. Valitse haluamasi asiakasnumero listasta. Listasta näet kyseisen asiakasnumeron saldoilla olevat pullot
- 4. Tarkastellaksesi viivakoodeja, pullojen toimituspäiviä ja kuormakirjoja, paina viivakoodin kuvaa. *Huomioithan, että viivakoodien numerot saattavat poiketa pulloissa olevista merkinnöistä*

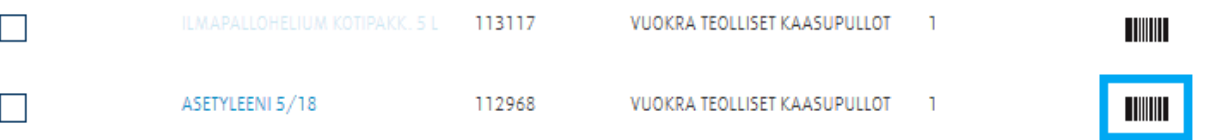

- 5. Voit halutessasi tilata tuotteita lisää syöttämällä kappalemäärän ja lisäämällä tuotteet ostoskoriin
- 6. Ladataksesi pullosaldot Excel- tai CSV-tiedostona, rullaa sivua alaspäin ja valitse haluamasi tiedostotyyppi

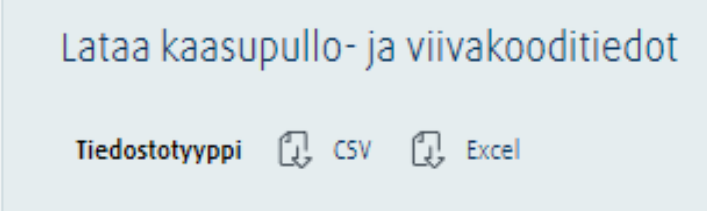

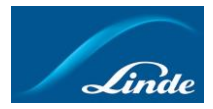

## <span id="page-9-0"></span>Suosikkilistojen tekeminen

- 1. Kirjaudu sisään ja lisää haluamasi tuotteet ostoskoriin
- 2. Siirry ostoskoriin oikeasta yläkulmasta

Valitse yksi tai useita asetuksia alla näytettäväksi

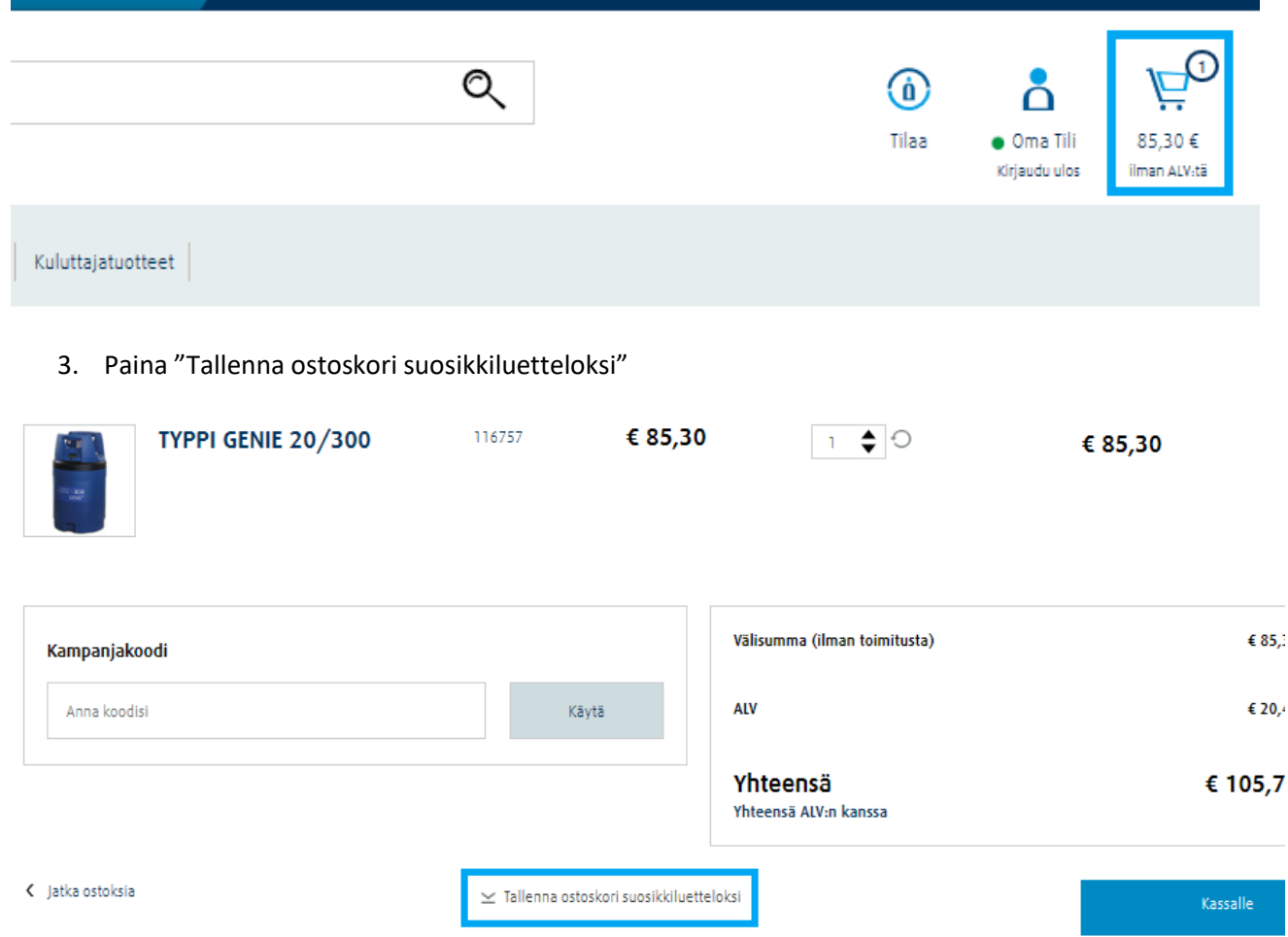

- 4. Anna ponnahdusikkunaan suosikkiluettelollesi nimi ja halutessasi sen kuvaus, jonka jälkeen suosikkiluettelon voi tallentaa
- 5. Tutkiaksesi tallentamiasi suosikkilistoja, mene omalle tilillesi ja valitse "Suosikkilistat" -välilehti

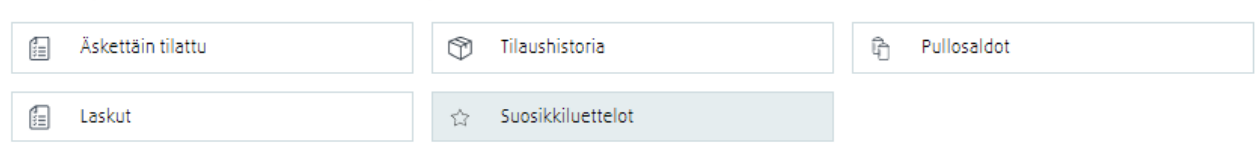

## Making our world more productive

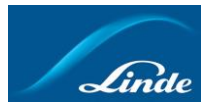

6. Tältä välilehdeltä voit valita muodostamasi suosikkilistat, sekä tehdä tilauksen niiden avulla entistä helpommin

#### Suosikkiluettelot

Suosikkiluettelo helpottaa usein tilaamiesi tuotteiden uudelleen tilaamista ja hallintaa. Luo suosikkiluettelo lisäämällä nimikkeet ostoskoriin ja tallentamalla kori suosikkiluetteloksi.

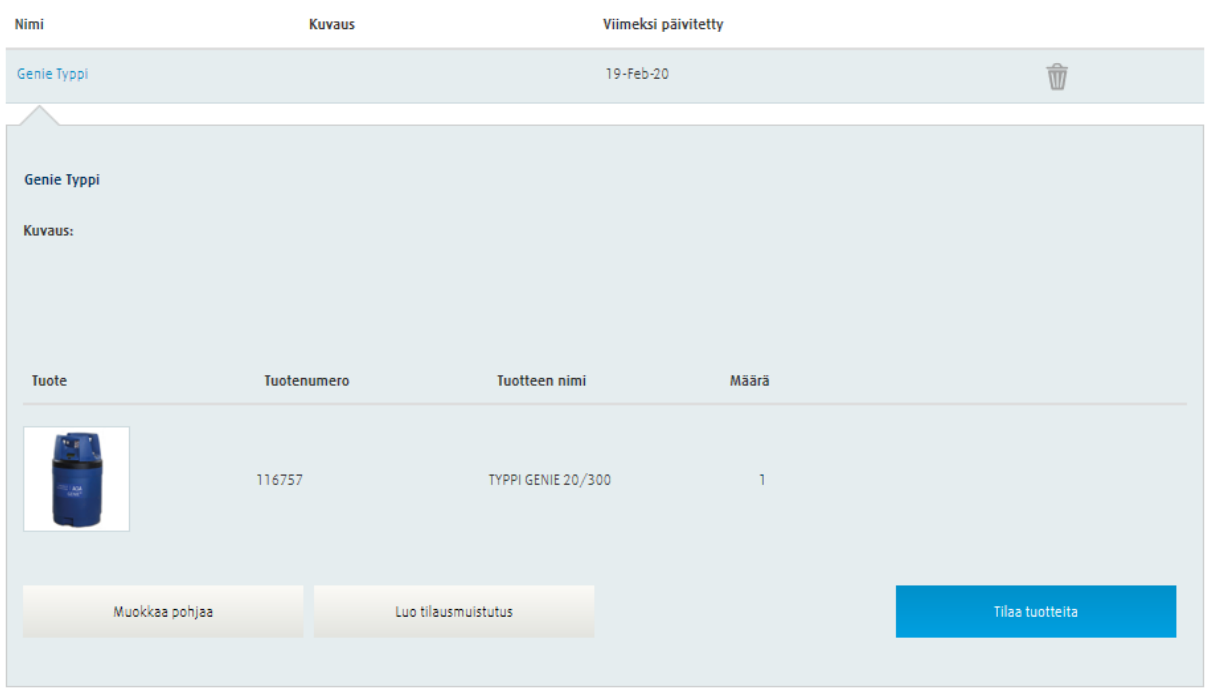

## Making our world more productive

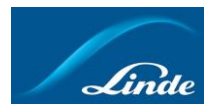

#### <span id="page-11-0"></span>Tilausmuistutuksen asettaminen

- 1. Kirjaudu sisään ja siirry omalle tilillesi oikeasta yläkulmasta
- 2. Siirry "Suosikkiluettelot" -välilehdelle

#### Valitse yksi tai useita asetuksia alla näytettäväksi

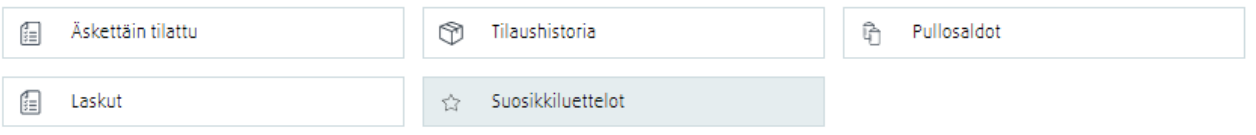

- 3. Valitse suosikkiluettelo, jonka tilaamisesta haluat saada muistutuksen. Avaamalla jonkin suosikkilistan, voi tilausmuistutuksen luoda kyseisen listan alalaidasta.
- 4. Valitse kuinka usein haluat kyseisen muistutuksen saada

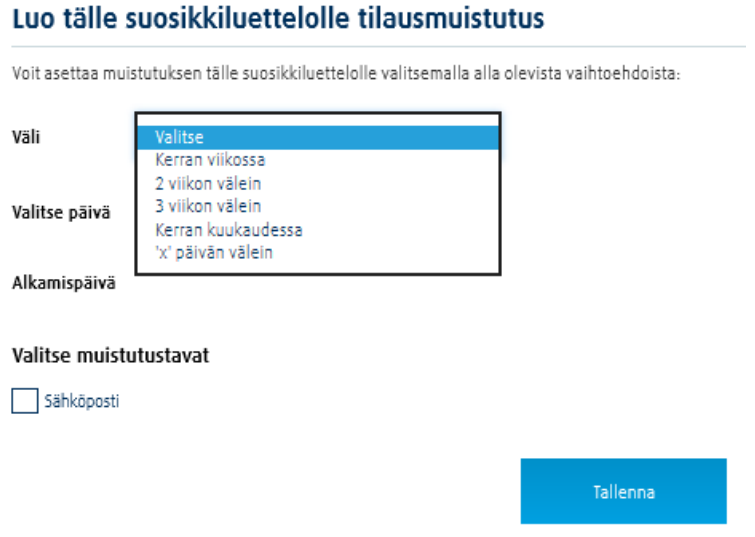

5. Valitse vielä muistutuksen tapa ja paina "Tallenna"

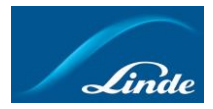

#### <span id="page-12-0"></span>Salasanan vaihtaminen

- 1. Kirjaudu sisään ja siirry omalle tilillesi oikeasta yläkulmasta
- 2. Valitse "Siirry omaan profiiliin"

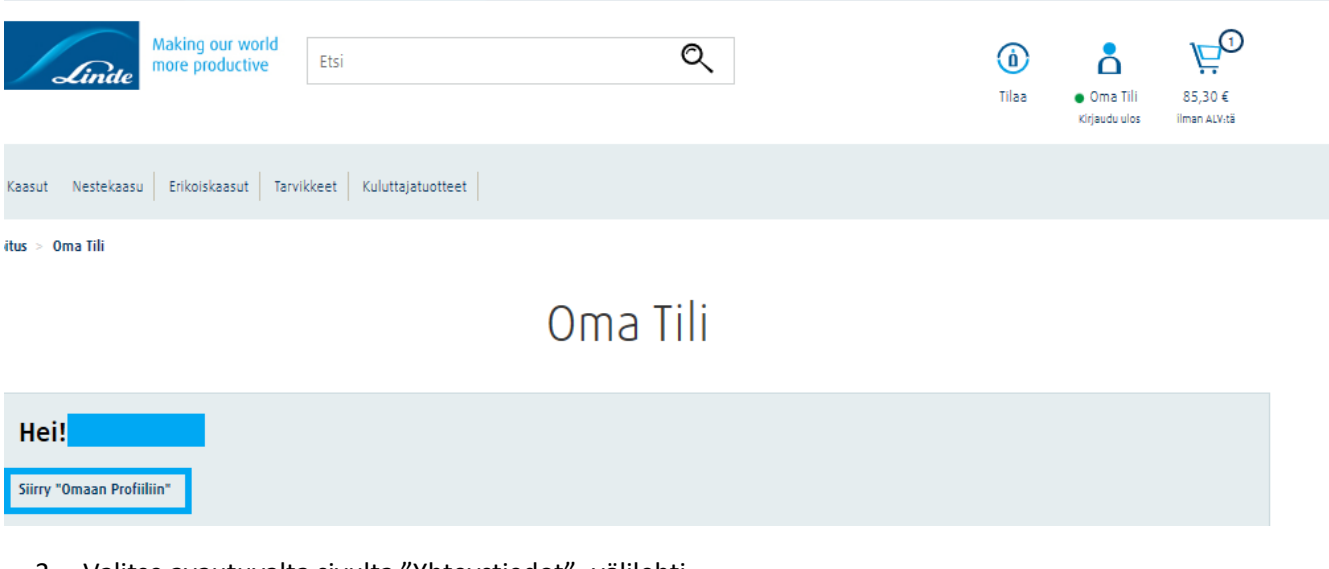

3. Valitse avautuvalta sivulta "Yhteystiedot" -välilehti

# Oma Profiili

#### Henkilökohtaiset yhteystieto- ja tiliasetuk

Valitse yksi tai useita asetuksia alla näytettäväksi

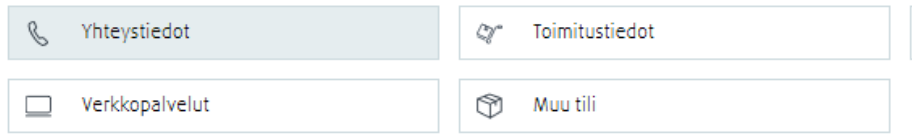

- 4. Paina "Vaihda salasana" sivun oikeasta laidasta
- 5. Tämän jälkeen sinua pyydetään syöttämään vanha salasananne ja uusi salasananne. Kun olet valmis, paina "Tallenna muutokset"